# Tutorialr.com

# Spotify for Developers Authorisation Guide

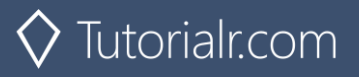

Authorisation guide will show how to authorise your application to get data or to allow an end user to approve your application to access their Spotify data or features. Authorised requests to Spotify require permission to be granted to access data. In accordance with OAuth 2.0 the parties involved in the authorisation process are the End User, Application Client and the Spotify Server. Your application can be authorised in one of two ways. **Spotify API App Authorisation** where you authorise your app to access the Spotify Platform e.g. APIs, SDKs and Widgets and **Spotify API User Authorisation** where you grant your app permission to access or modify the user's own data.

## **Authorisation Scopes**

Authorisation scopes allow your application to access specific API endpoints on behalf of a user. The set of scopes you can pass from your application include **Listening History**, **Library**, **Follow**, **Playlists**, **User & Images**, **Spotify Connect** and **Playback** for iOS, Android and Web Playback SDKs.

#### Listening History

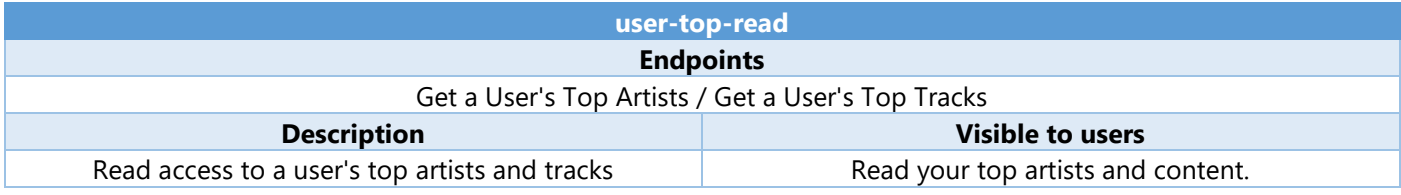

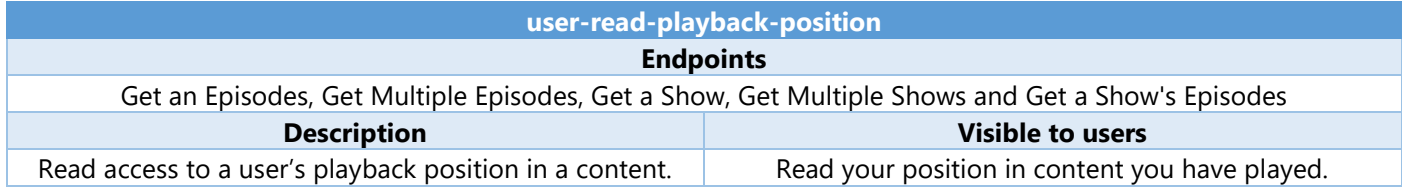

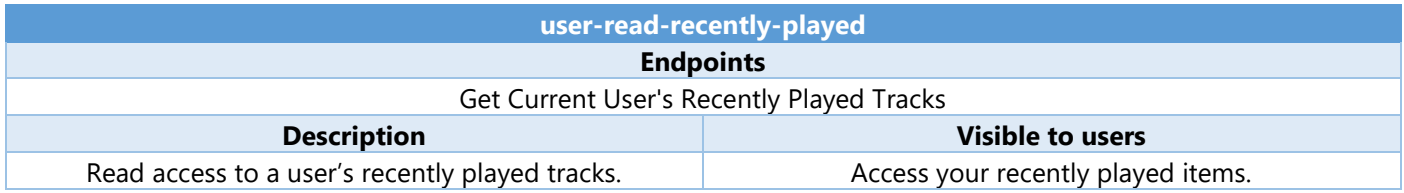

#### Library

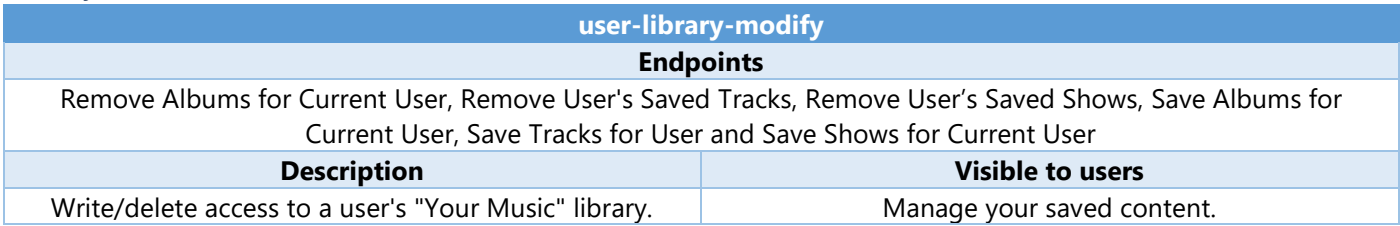

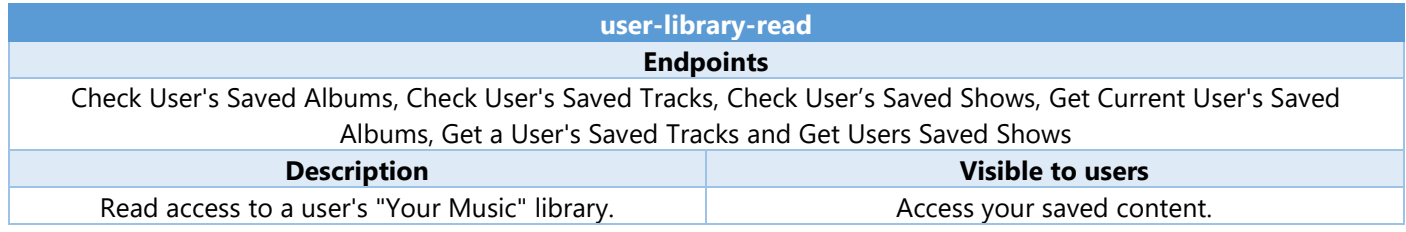

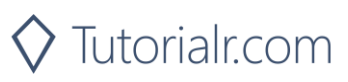

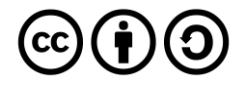

# Follow

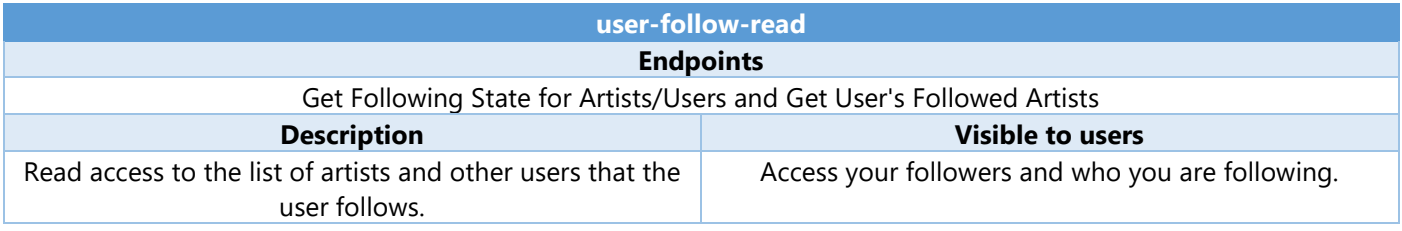

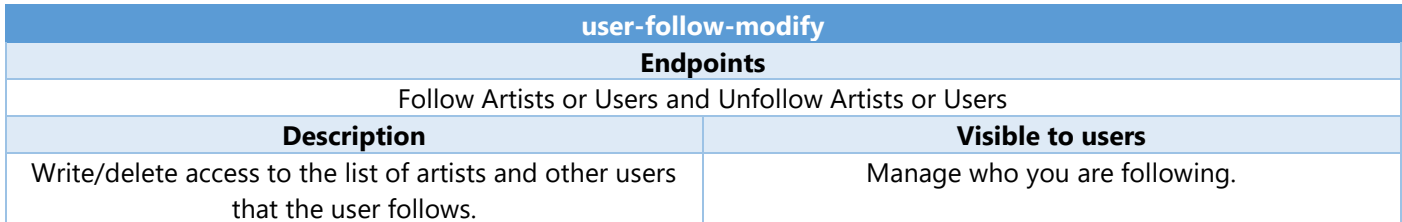

# Playlists

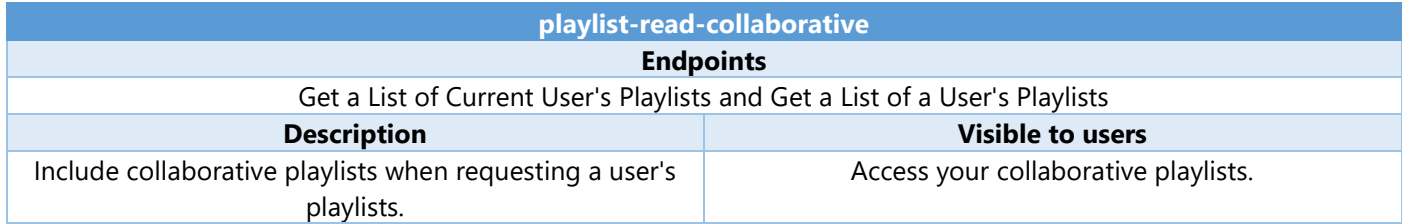

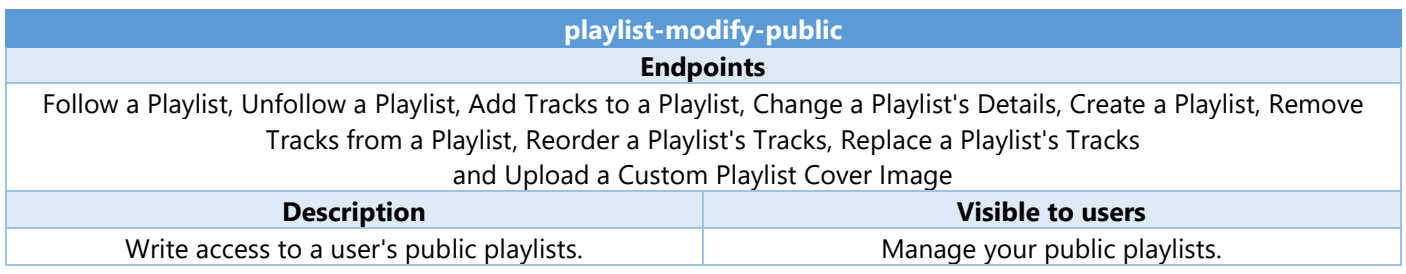

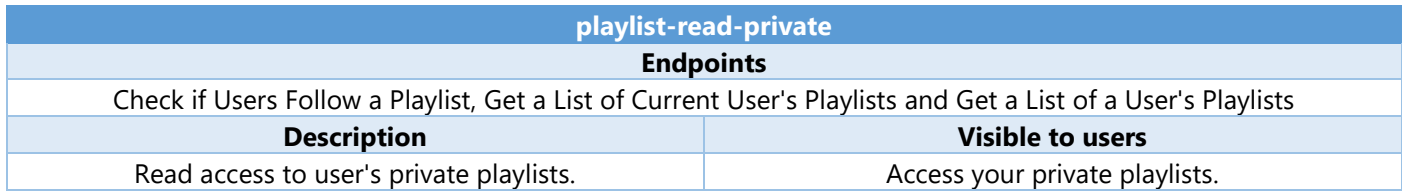

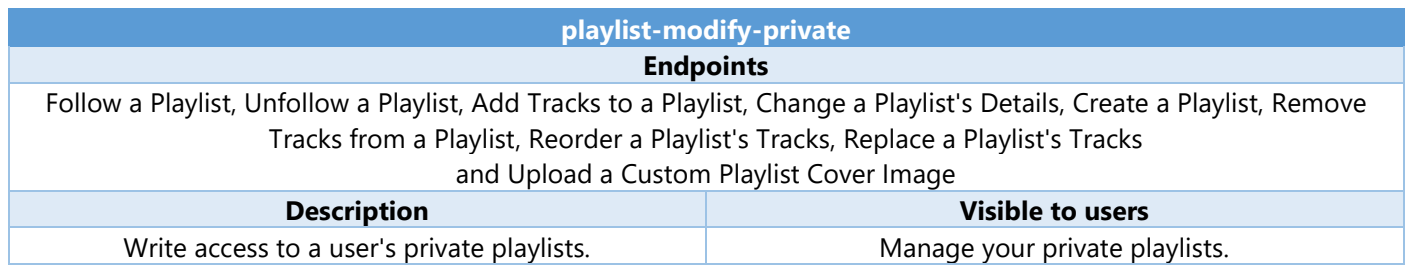

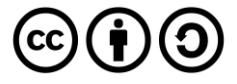

# Users & Images

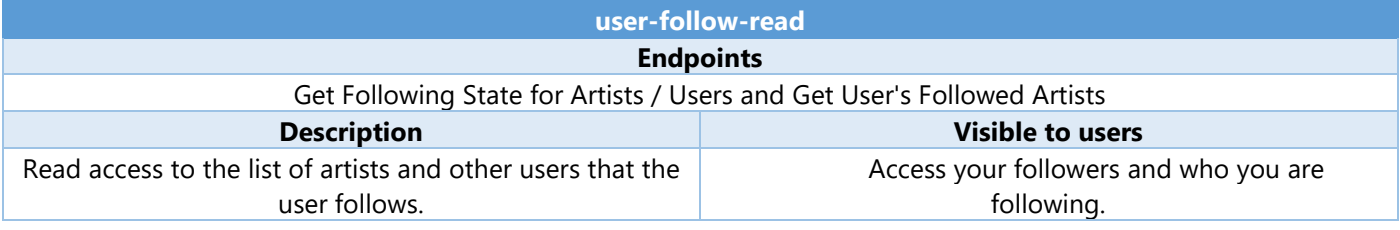

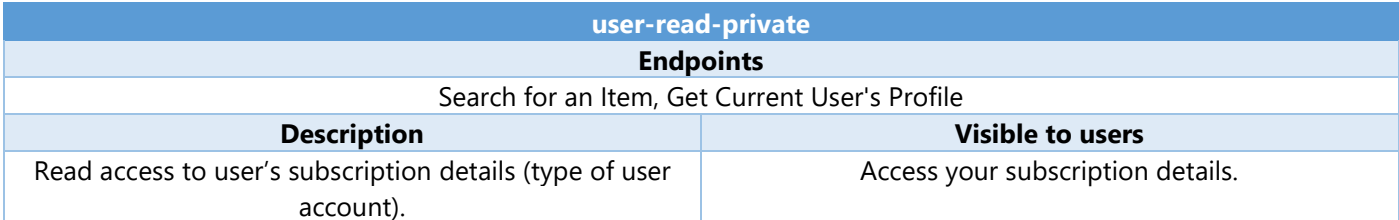

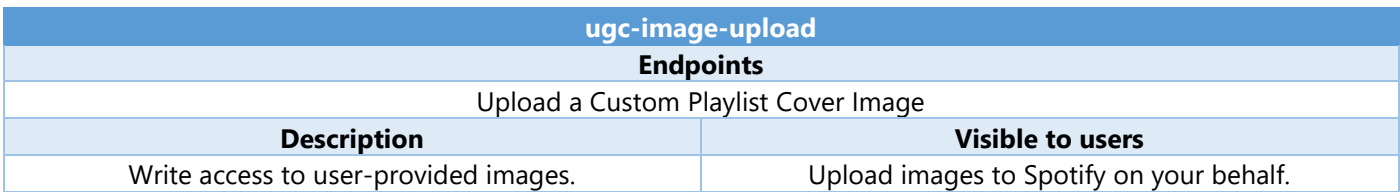

# Spotify Connect

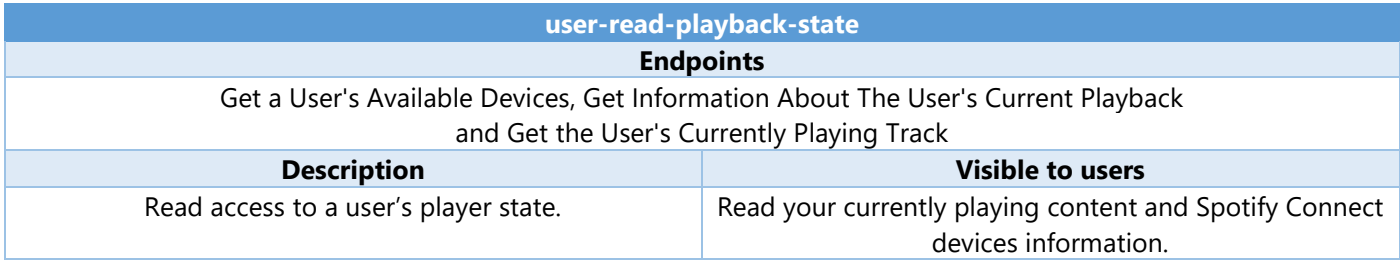

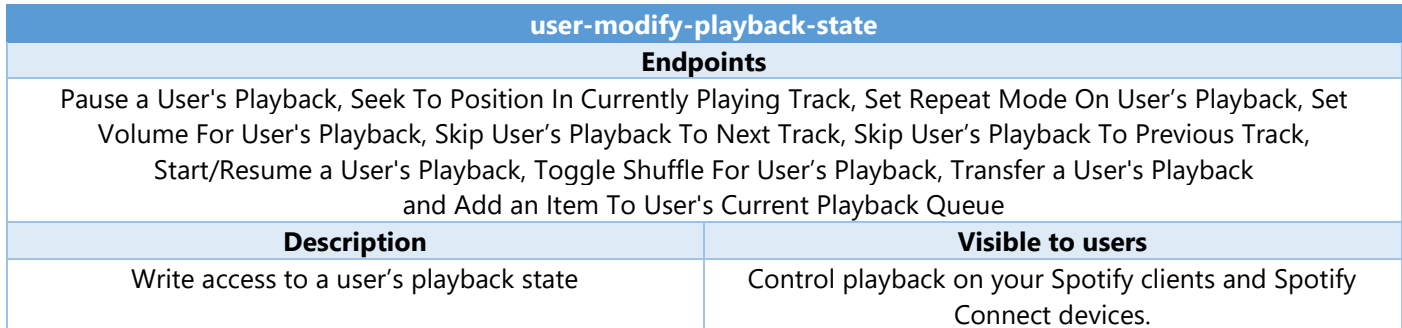

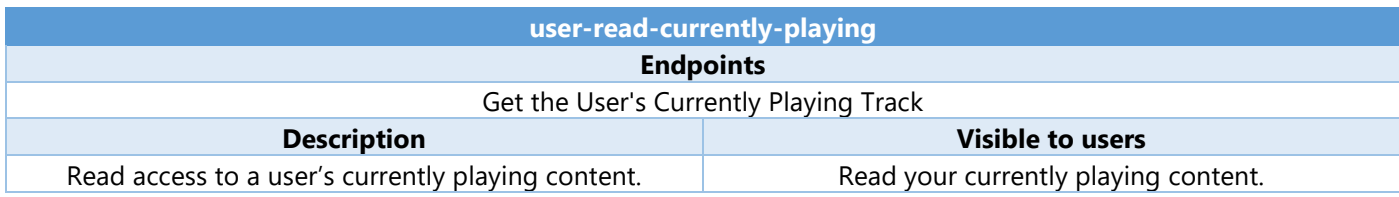

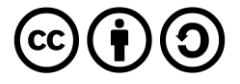

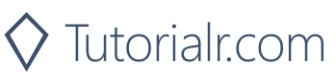

# Playback

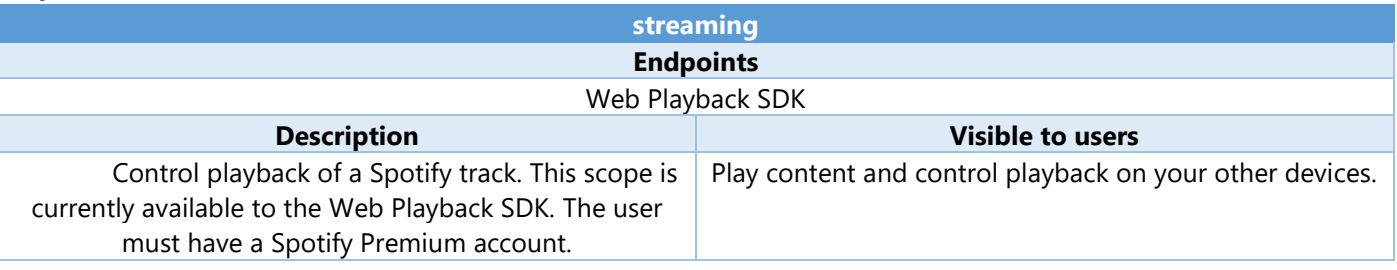

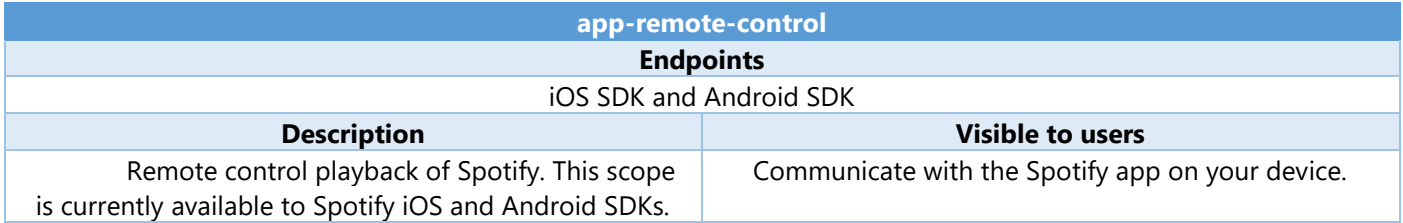

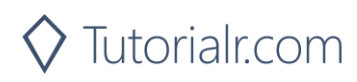

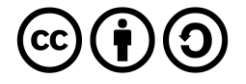

# **Authorisation Code**

Authorisation Code flow is designed for long-running applications where the user grants permission once and provides a Token that can be refreshed where there is an initial request from application to the accounts service, then the user can authorise access to the application followed by any requests to the API to return requested data or new access tokens.

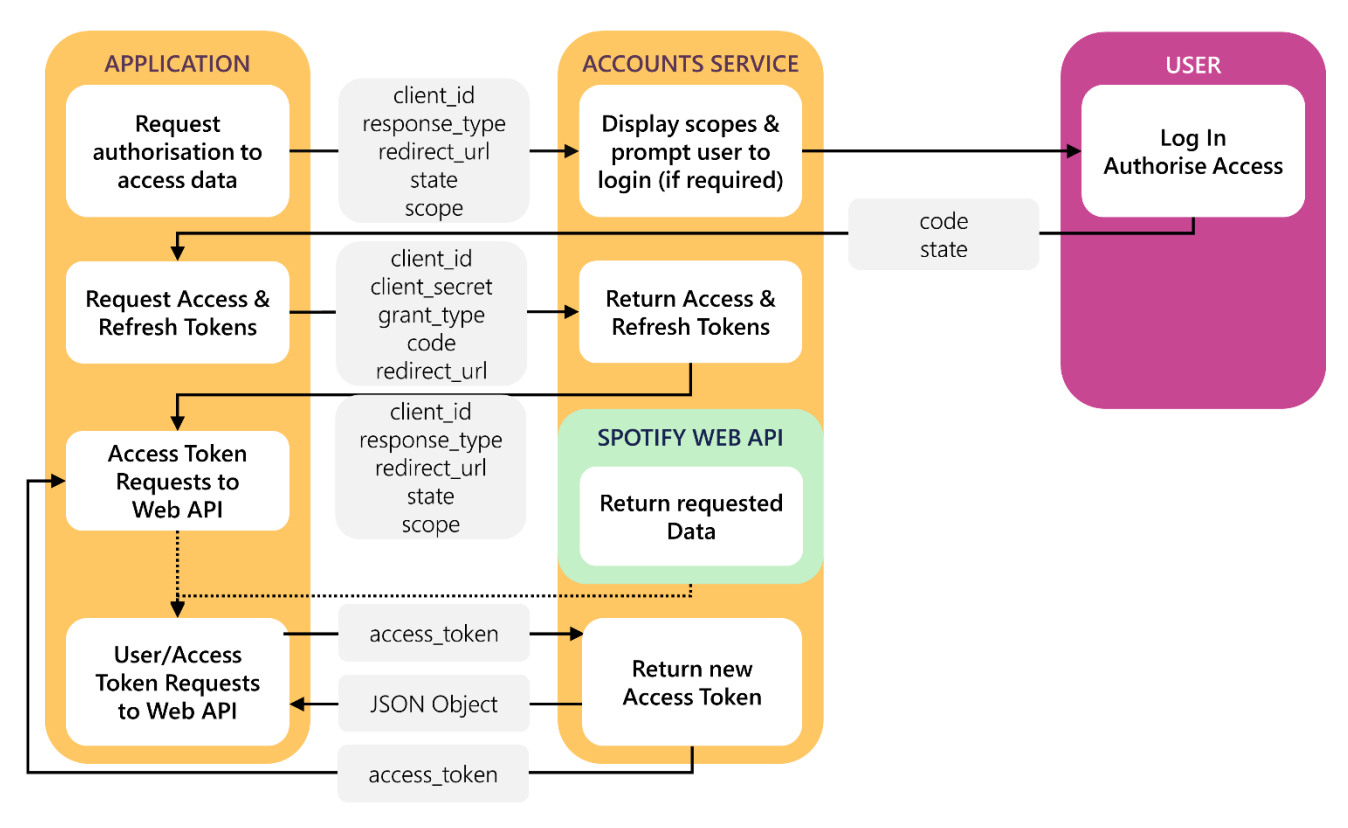

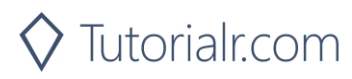

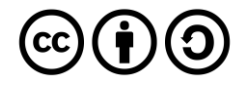

#### Access Code Request

User logs in and authorises access which includes required parameters including the **Client ID** obtained from the **Spotify Dashboard**, the **Redirect URI** which is the URI to redirect to and you can also provide a **State** value.

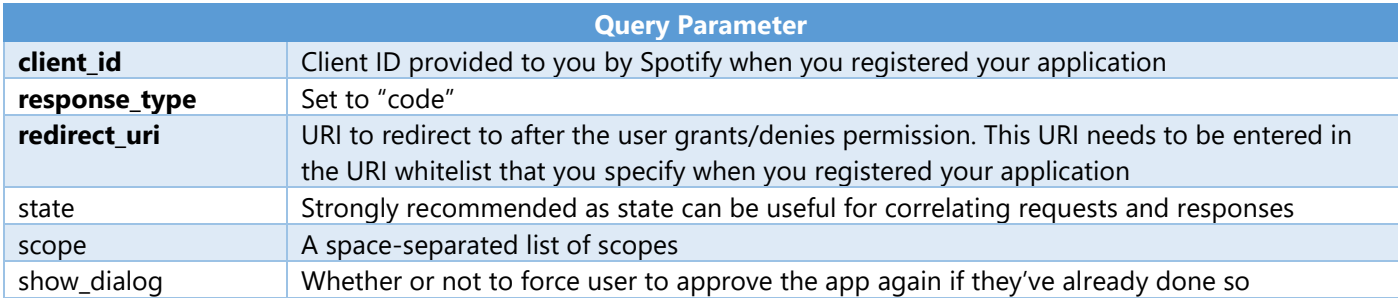

#### **Example**

https://accounts.spotify.com/authorize?client\_id=5fe01282e44241328a84e7c5cc169165&response\_type=code&redi rect\_uri=https%3A%2F%2Fexample.com%2Fcallback&scope=user-read-private%20user-read-email&state=STATE

#### Access Code Response

If the user accepts the request, you'll be redirected to your **Redirect URI** with the **Access Code** parameter. If the user denies the request or there's a problem, then you'll get an error returned – both will include the **State** value provided.

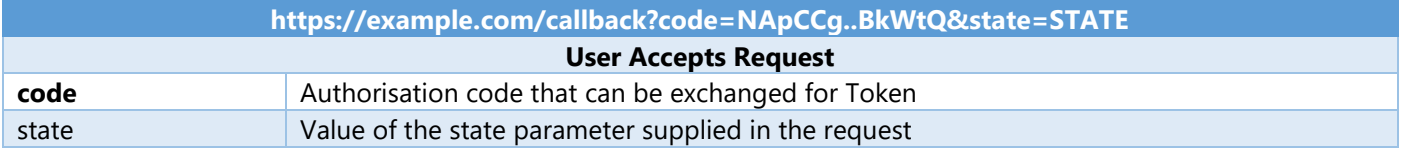

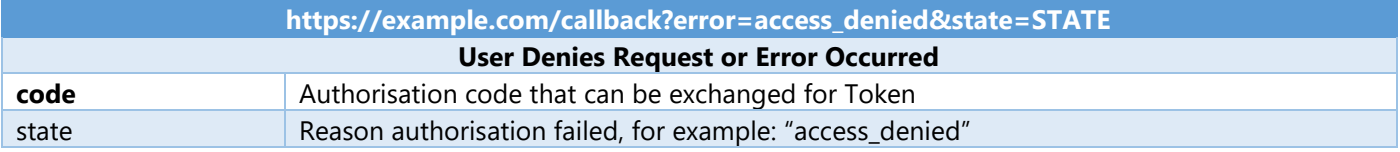

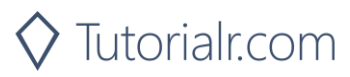

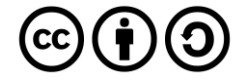

#### Authorisation Code Request

Your application can request a **Refresh Token** and **Access Token** where you provide a base-64 encoded string containing the **Client ID** and **Client Secret** and **Code** from a previous **Access Code Response** and **Redirect URI** by performing a **POST** request with the following **Header** and **Body** parameters.

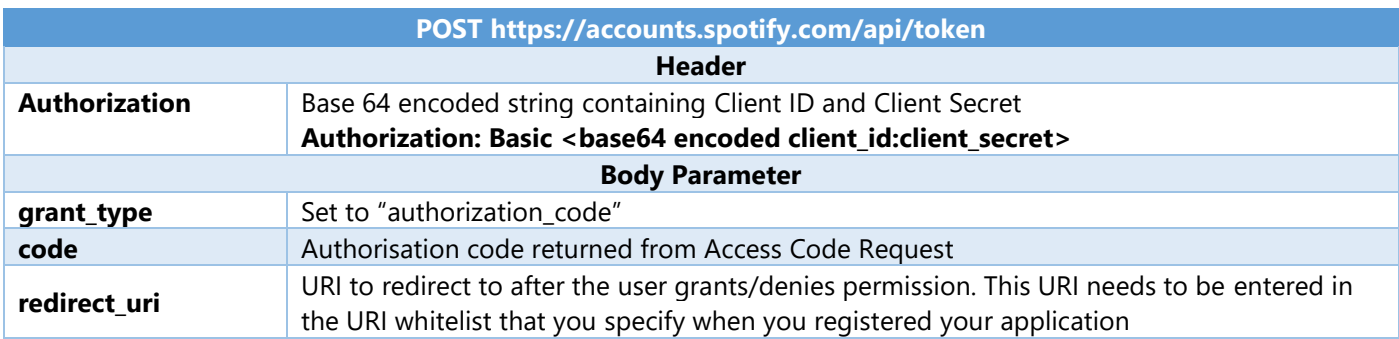

#### Authorisation Code Response

If successful you will get an **Access Token** to use in subsequent calls to the **Spotify API** and a **Refresh Token**.

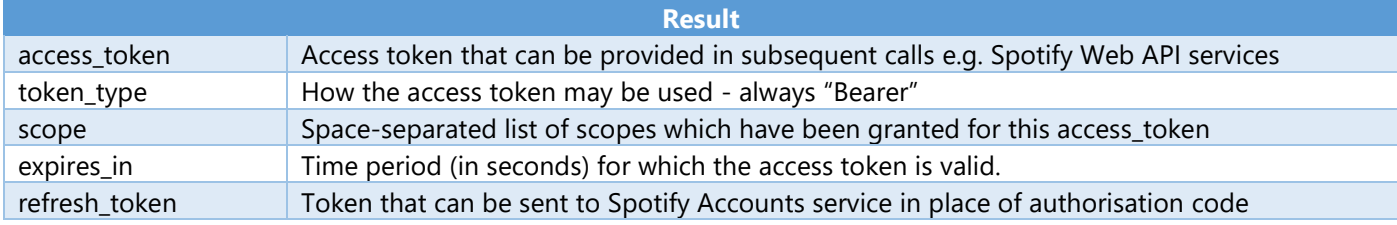

#### Refresh Token Request

You can request a refreshed **Access Token** by providing the **Refresh Token** returned from a previous **Authorisation Code Response** by performing a **POST** request with the following **Header** and **Body** parameters.

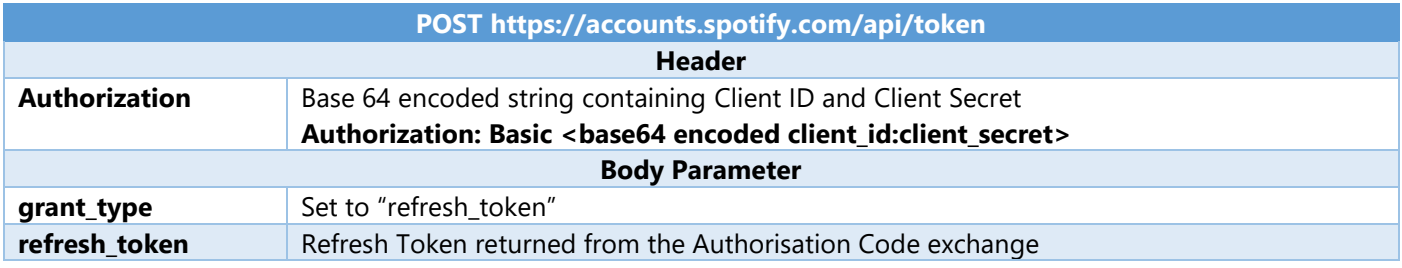

#### Refresh Token Response

If successful you will get an **Access Token** to use in subsequent calls to the **Spotify API** and can re-use a previously obtained **Refresh Token**.

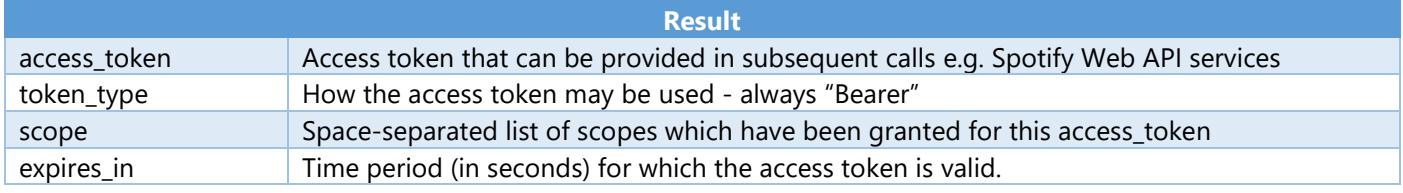

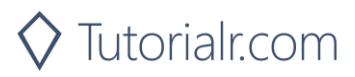

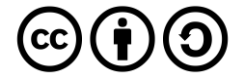

# **Implicit Grant**

Implicit Grant Flow is designed for clients that are implemented such as those using JavaScript and run in a web browser. There is the initial request from the application to the accounts service, then the user can log in and authorise access passing across a short-lived token followed by any requests to the API to return requested data using the token.

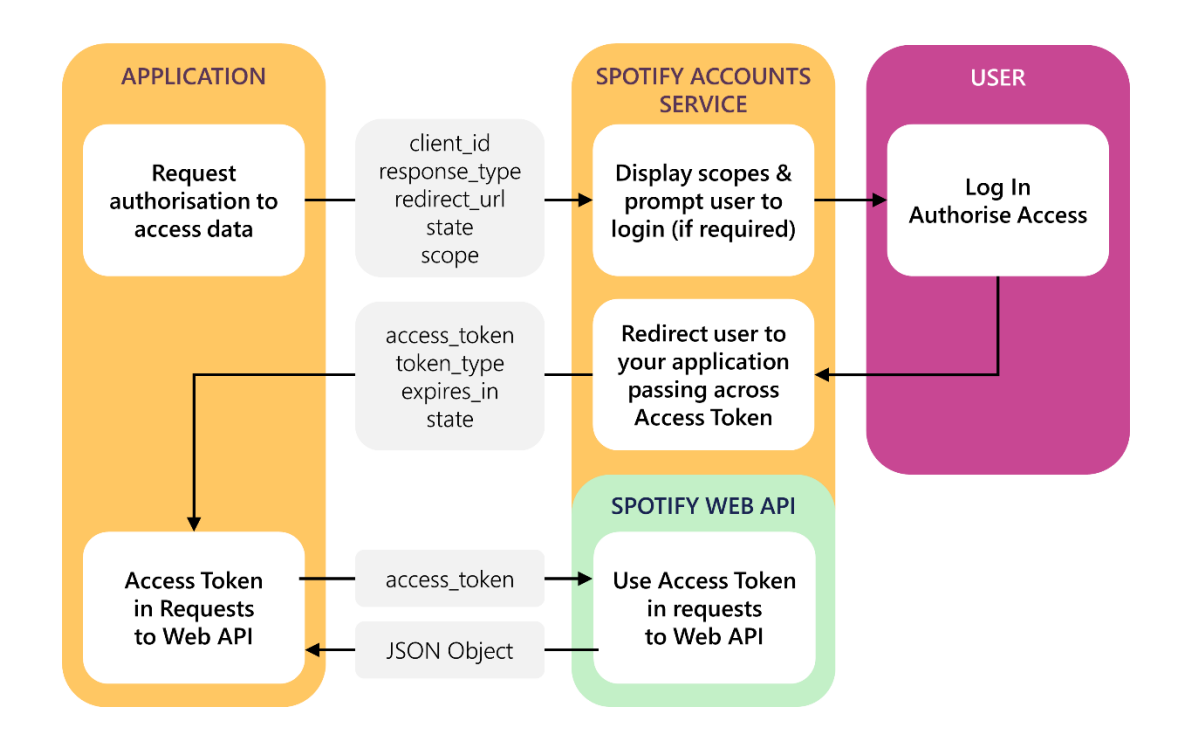

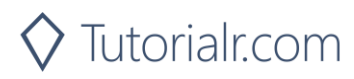

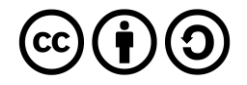

#### Implicit Grant Request

User logs in and authorises access which includes required parameters including the **Client ID** obtained from the **Spotify Dashboard**, the **Redirect URI** which is the URI to redirect to and you can also provide a **State** value.

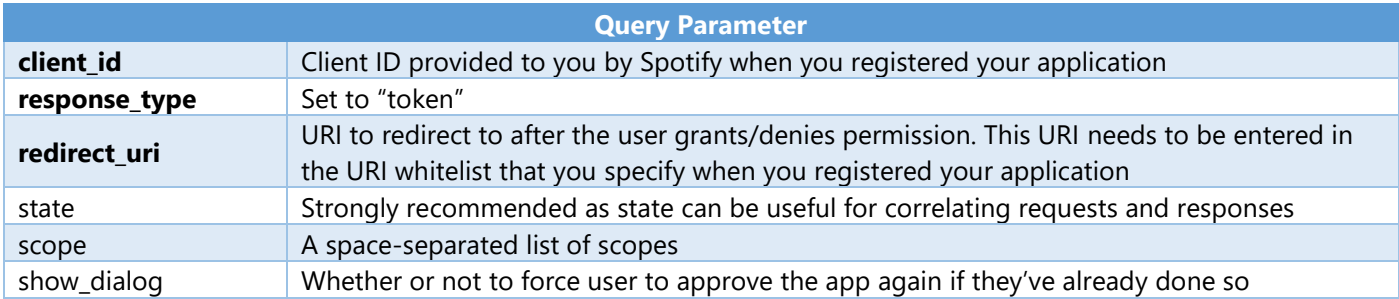

#### **Example**

https://accounts.spotify.com/authorize?client\_id=5fe01282e44241328a84e7c5cc169165&response\_type=code&redi rect\_uri=https%3A%2F%2Fexample.com%2Fcallback&scope=user-read-private%20user-read-email&state=STATE

#### Implicit Grant Response

If the user grants access the URI will contain a hash fragment with data encoded as a query string including the **Access Token**, if the user doesn't grant access or there's a problem an error will be returned as a normal query string – both will also include the **State** value provided.

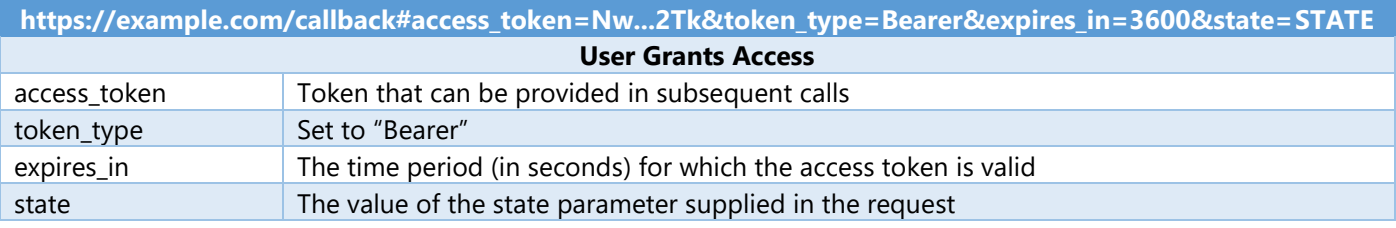

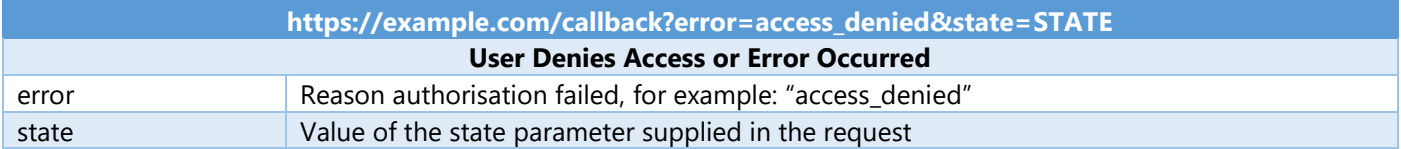

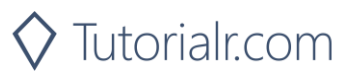

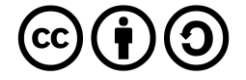

### **Client Credentials**

Client Credentials Flow is designed for server-to-server authentication however only endpoints that do not access user information can be accessed, there is an initial request to obtain a token, you can optionally request the user log in to obtain a higher rate limit, followed by any requests to the API to return requested data using the token.

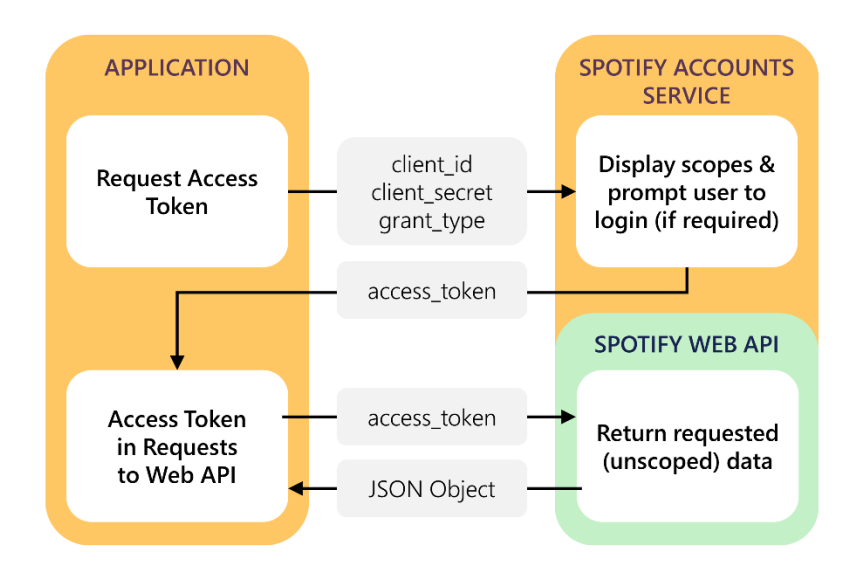

#### Client Credentials Request

You can request an **Access Token** by performing a **POST** request with the following **Header** and **Body** parameters.

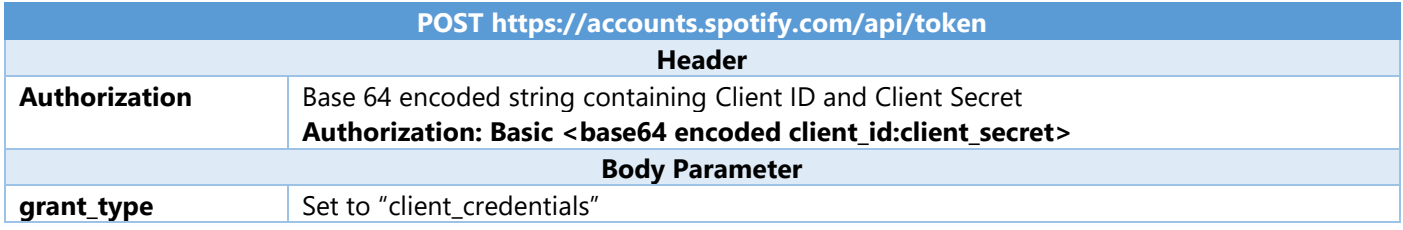

#### Client Credentials Response

If successful you will get an **Access Token** to use in subsequent calls to the **Spotify API**

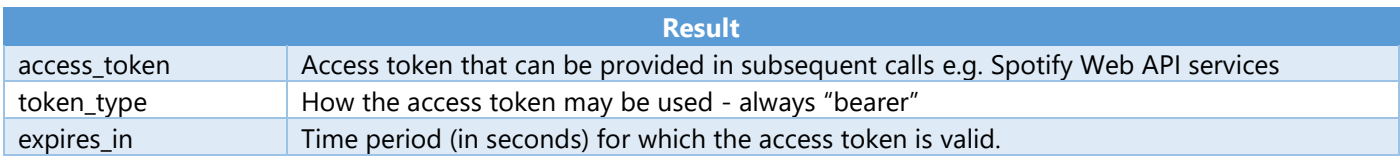

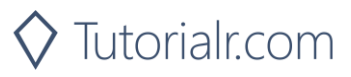

# **Authorisation Flows**

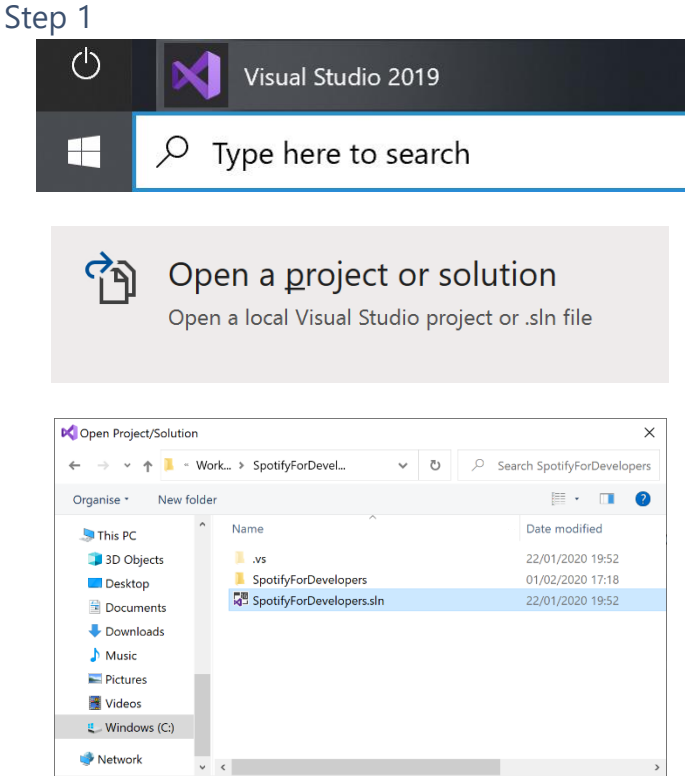

File name: SpotifyForDevelopers.sln

□ Do not load projects

 $\vee$  All Project Files (\*.sln;\*.dsw;\*.vcw  $\vee$ 

Cancel

 $\Box$  Open

In **Windows 10** choose **Start**, and then from the **Start Menu** find and select **Visual Studio 2019**

Once done, from the **Get started** screen for **Visual Studio 2019** select **Open a project or solution**

Then locate and select **SpotifyForDevelopers.sln** and select **Open** if you don't have this file already then please follow the previous parts of the workshop including **Getting Started**

#### Step 2

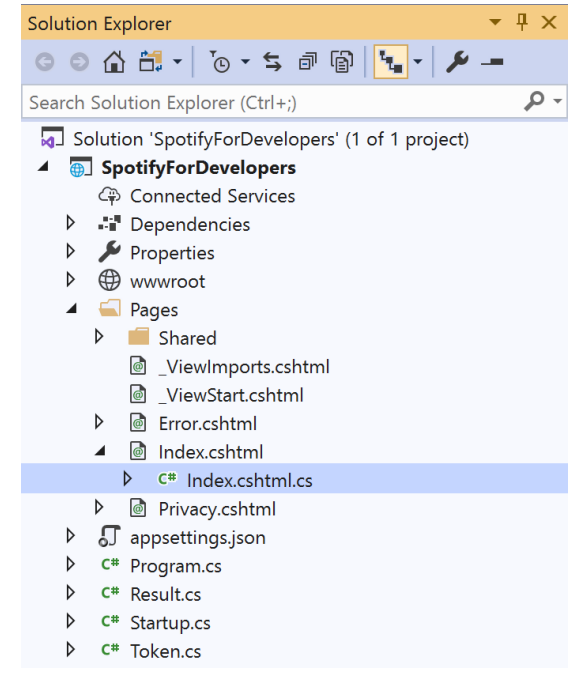

Once opened, in the **Solution Explorer** open the **Pages** section, then open the **Index.cshtml** section and select **Index.cshtml.cs**

#### Step 3

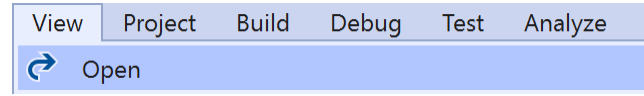

Then from the **Menu** choose **View** and then **Open**

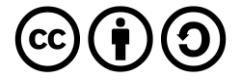

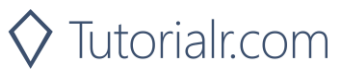

In the **Code View** for **Index.cshtml.cs** remove the existing public void OnGet() {} **method** which will appear like the following:

```
public void OnGet()
{
}
```
Then once removed, replace it with the following **method**:

```
public async Task<IActionResult> OnGetAsync(
    string code = null, string access token = null){
     LoadToken();
    if (code != null) Token = new Token(await Api.GetAuthorisationCodeAuthTokenAsync(
             CurrentUri, RedirectUri, state));
    if (access token != null)
         Token = new Token(Api.GetImplicitGrantAuthToken(
             CurrentUri, RedirectUri, state));
     SaveToken();
     return Page();
}
```
This **method** will be used with the responses from the **Authorisation Code Flow** and **Implicit Grant Flow** it also will read an existing **token** with the LoadToken() **method** and write a **token** with the SaveToken() **method**.

#### Step 5

```
While still in the Code View for Index.cshtml.cs below the public async Task<IActionResult> 
OnGetAsync(...) { ... } method add the following methods:
```

```
public IActionResult OnPostAuthorisationCode() =>
     Redirect(Api.GetAuthorisationCodeAuthUri(
         RedirectUri, state, Scope.AllPermissions).ToString());
public IActionResult OnPostImplicitGrant() =>
     Redirect(Api.GetImplicitGrantAuthUri(
         RedirectUri, state, Scope.AllPermissions).ToString());
```
These **methods** will handle the requests for the **Authorisation Code Flow**, **Implicit Grant Flow** and the whole process for the **Client Credentials Flow**.

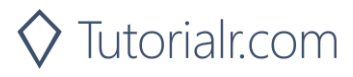

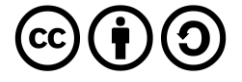

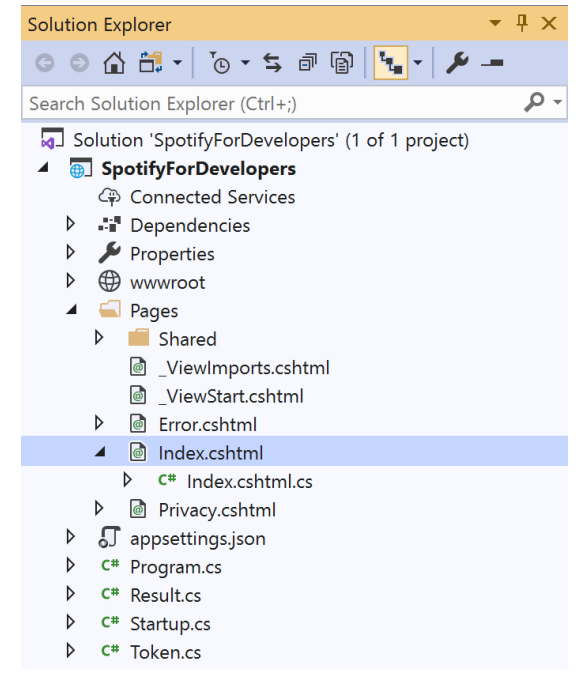

#### In the **Solution Explorer** in the **Pages** section select **Index.cshtml**

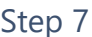

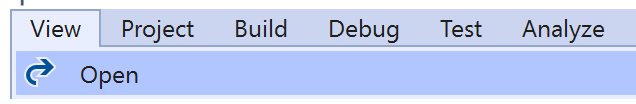

Then from the **Menu** choose **View** and then **Open**

#### Step 8

Once in the **Code View** for *Index.cshtml* above <!-- Authorisation Guide --> enter the following:

```
<h2 class="text-center">Authorisation</h2>
<ul class="list-group list-group-horizontal">
     <li class="list-group-item">
          <form asp-page-handler="authorisationcode" method="post">
              <button class="btn btn-success m-md-1">
                  Authorisation Code Flow Login
              </button>
          </form>
    \langle/li>
     <li class="list-group-item">
          <form asp-page-handler="implicitgrant" method="post">
              <button class="btn btn-success m-md-1">
                  Implicit Grant Flow Login
              </button>
          </form>
    \langle/li>
     <li class="list-group-item">
          <form asp-page-handler="clientcredentials" method="post">
              <button class="btn btn-success m-md-1">
                  Client Credentials Flow Login
              </button>
          </form>
    \langle/li>
\langle \text{u1} \rangle
```
The button for each of these will trigger the various **Authorisation Flows** for **Authorisation Code**, **Implicit Grant** and **Client Credentials**.

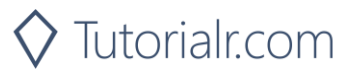

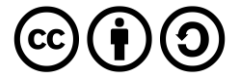

While still in the **Code View** at the bottom of **Index.cshtml** enter the following @section and script:

```
@section Scripts
\overline{\mathbf{f}} <script language="javascript">
         $(window).ready(function () {
             var href = $(location).attr("href");
 if (href.indexOf('#') >= 0) {
 href = href.replace('#', '?');
                window.location.replace(href);
 }
         });
     </script>
}
```
The script will handle the response from the **Implicit Grant Response** which returns a **hash fragment** and turn this into a **query string** for use with the **web application**.

#### Step 10

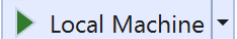

Finally, in **Visual Studio 2019** select **IIS Application** to run the **Web Application**

#### Step 11

Once the **Web Application** is running you should see something like the following:

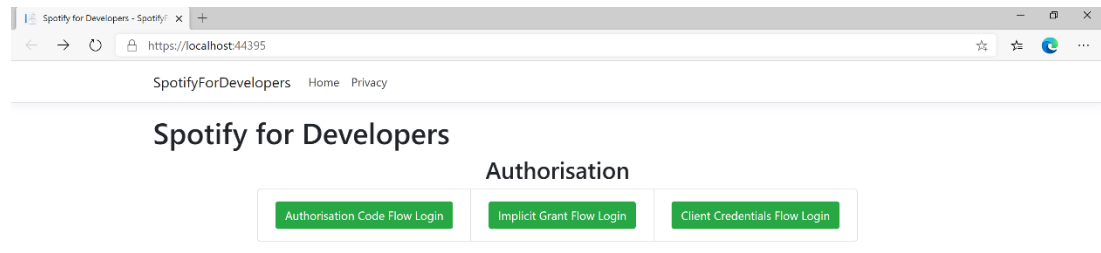

© 2020 - SpotifyForDevelopers - Privacy

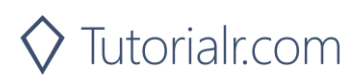

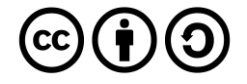

Then in the **Web Application** you can select the **Authorisation Code Flow Login** or the **Implicit Grant Flow Login** button then choose **Agree**:

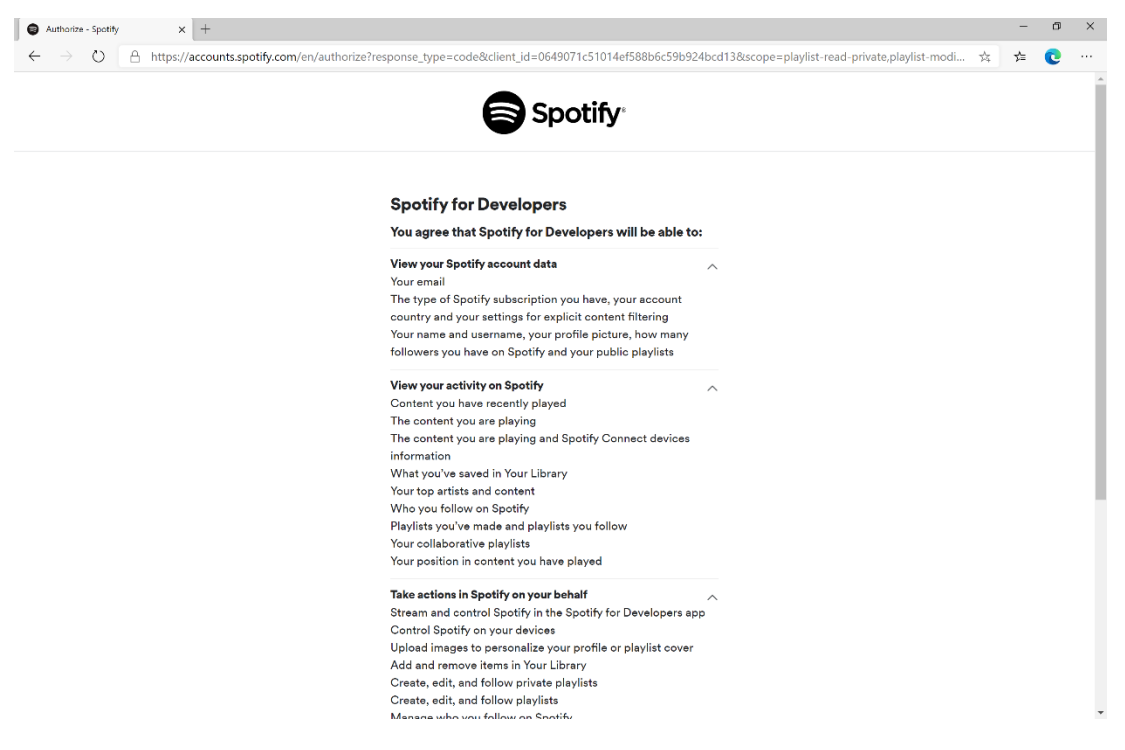

#### Step 13

Once agreed the **web application** if **Authorisation Code Flow Login** or **Implicit Grant Flow Login** was selected should appear like the following:

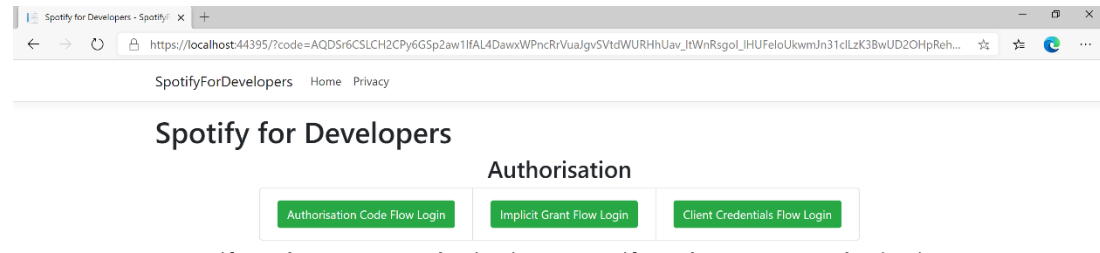

Spotify Web API App Authorisation Spotify Web API User Authorisation

© 2020 - SpotifyForDevelopers - Privacy

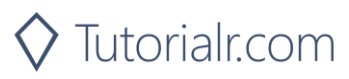

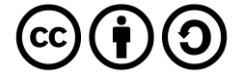

#### Step 14 If the **Client Credentials Flow Login** was selected the **web application** should appear like the following:

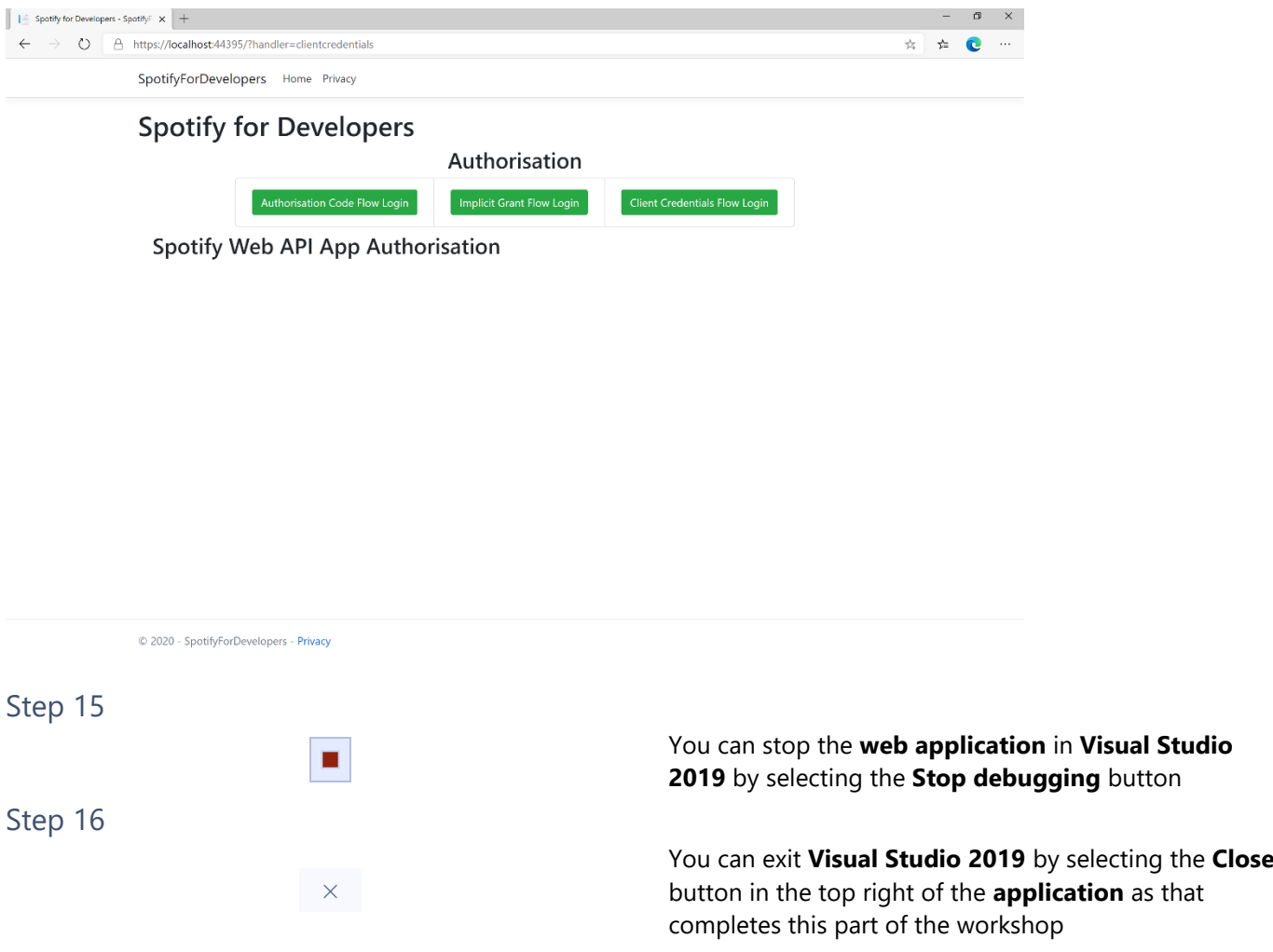

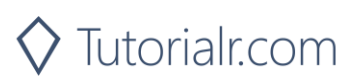

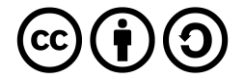

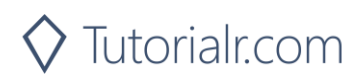

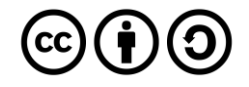